# **Band of Brothers VASSAL Module**

A short tutorial for ver. 3

February, 2021

This document collects a few basic information about the Band of Brothers game module for VASSAL, version 3. Version 3 contains some new elements and introduces some different mechanics with respect to the previous versions. These novelties are briefly reviewed here. It is assumed that the reader is already familiar with the game rules. The last version of the module can be downloaded from the [VASSAL webpage](http://www.vassalengine.org/wiki/Module:Band_of_Brothers).

## **Complete list of commands**

| Ctrl-a   | Ambush (Squad/WT in melee)  | $Ctrl-m$   | Moved (Vehicle)          |
|----------|-----------------------------|------------|--------------------------|
| Ctrl-b   | Remove Ambush/Flanking      | $Ctrl-n$   | Remove Used/Op.Fire      |
| $Ctrl-c$ | Concealed                   | $Ctrl-o$   | Mark Op.Fire             |
| Ctrl-d   | Displaced (Co. Hub)         | $Ctrl$ -p  | <b>Use Command Point</b> |
| $Ctrl-f$ | <b>Fully Suppressed</b>     | $Ctrl-r$   | Reduced                  |
| $Ctrl-g$ | Good order (not suppressed) | $Ctrl-s$   | Suppressed               |
| Ctrl-i   | Sustained Fire (MG WT)      | $Ctrl-t$   | Designate as target      |
| $Ctrl-j$ | Seishin (Japanese units)    | $Ctrl$ -u  | Mark Used                |
| $Ctrl-k$ | Unconfirmed Kill (Vehicles) | Ctrl-Left  | Rotate clockwise         |
| Ctrl-l   | Flank (Squad/WT in melee)   | Carl-Right | Rotate-counter-clockwise |

*Table 1: Game Piece commands*

*Table 2: Main Map commands*

| Alt-f          | Fire/Op.Fire   | F <sub>5</sub> | Set zoom factor |
|----------------|----------------|----------------|-----------------|
| $Alt-o$        | Check LOS      | F <sub>6</sub> | Zoom out        |
| $Ctrl-z$       | Undo last move | F7             | Zoom in         |
| F <sub>4</sub> | Hide all units |                |                 |

### *Table 3: Basic Piece commands*

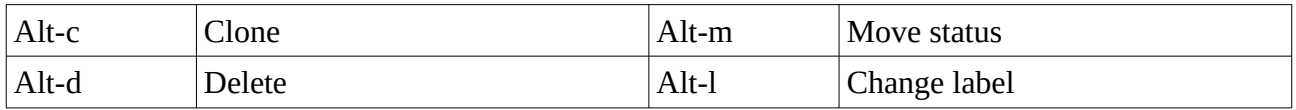

## **Buttons Bar**

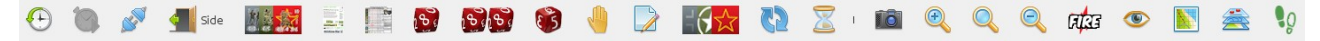

The button bars is used to perform several action and acess several features of the game, including the Operation Phase window, the Command Points window and the Units & Counters Window. The button icons should be self-explanatory. Hovering with the mouse over them, a short message appears with the name of the button.

### **Context-sensitive menus**

Be aware that the counters' right-click menu is context-sensitive. This means that you are not going to see all possible commands in any situation. Many commands become available only when it makes sense to use them. For instance, you cannot "Reduce" a concealed unit: before being reduced, the unit has to be revealed. Similarly, you cannot place a "Flanking" counter on a unit that is not in close combat with the enemy.

## **Select a scenario**

Open the scenario using the "File  $\rightarrow$  Scenario" menu. The list of available scenarios depends on the extensions installed. The base module contains all the scenarios of "Screaming Eagles". Once the desired scenario is loaded, inspect the scenario sheet using the "Show/Hide scenario window" button. The units in use could be already prepared for you on the scenario sheet. If this is not the case, open the collection of counters using the "Show/Hide units and counters window" button. Notice that some folders can be empty, depending on the extensions installed. Before deploying units on the board, remember to select the appropriate side using the "Take/Change side" button.

| <b>Scenarios</b>  | $\rightarrow$<br>New Game             | $\overline{\mathcal{L}}$<br><b>A</b><br><b>Alla</b><br><b>Co</b> |
|-------------------|---------------------------------------|------------------------------------------------------------------|
| Load Game or Log  | Screaming Eagles                      | $\rightarrow$<br>SE Training Scenario - Capture The Bridge       |
| Load Continuation |                                       | SE Scenario 1 - Day Of Days                                      |
| Save Game         |                                       | SE Scenario 2 - So Few Lead By So Many                           |
| Save Game As      |                                       | SE Scenario 3 - Easy Peasy                                       |
| Close Game        |                                       | SE Scenario 4 - The Battle Of Bloody Gulch                       |
| Begin Logfile     |                                       | SE Scenario 5 - If This Is Combat                                |
| End Logfile       |                                       | SE Scenario 6 - Eindhoven                                        |
| Preferences       |                                       | SE Scenario 7 - Corporal To Sergeant                             |
| Quit              |                                       | SE Scenario 8 - Black Friday                                     |
|                   |                                       | SE Scenario 9 - Road Cut                                         |
|                   |                                       | SE Scenario 10 - The Orchard                                     |
|                   | - Band of Brothers version 3.0 beta 2 | SE Scenario 11 - Opheusden                                       |
|                   |                                       | SE Scenario 12 - Hettrick's War                                  |
|                   |                                       |                                                                  |
|                   |                                       | SE Scenario 13 - Noville                                         |
|                   |                                       | SE Scenario 14 - Ambush at Wardin                                |
|                   |                                       | SE Scenario 15 - Let's Hubba-Hubba                               |
|                   |                                       | SE Scenario 16 - To Die On Christmas                             |
|                   |                                       | SE Scenario 17 - Return To Son                                   |

*Figure 1: Select a game from the menu*

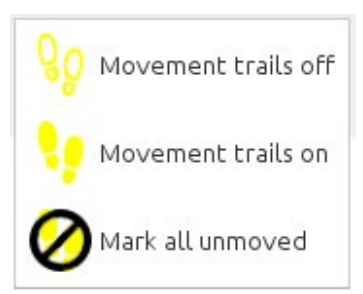

*Figure 2: Set trails on/off and reset moved status.*

## **Fire thread**

When firing, you can designate the firer and the target with the fire thread. The thread is activated using the "Fire" button. Click on the firer and drag the line to the target hex. The selected firer and target hexes are reported in the chat. When firing to a vehicle or attacking

## **Moved units and Movement Trails**

When units are moved on the board they are automatically marked moved with a yellow footsteps icon and, if the option is activated, a yellow movement trail appears that tracks their movement across the different hexes. You can decide whether or not the movement trails appear on the main map using the "Set trails on/off" button. With this button, you can also reset the movement status of all units on the board.

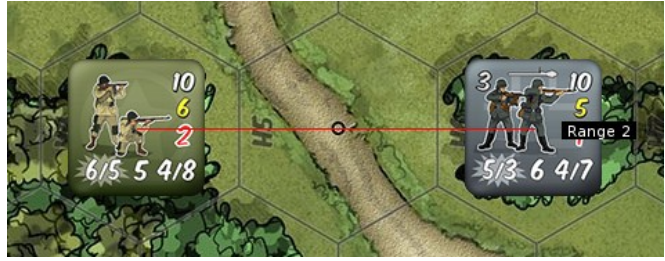

*Figure 3: Fire thread*

with planes, you have to designate a specific unit inside the target hex. In this case, use the "Ctrl-t" command or the right-click menu.

## **Operation Phase**

Before beginning the game, you might want to prepare the Operation Range window to keep track of the number of activated units. Use the "Operation Phase" button to open the window. With the right-click menu toggle "Inactive" the counter of the side that moves second in the turn. The "Inactive" counter is grayed out. Using the right-click menu you can set an appropriate background for the two counters and insert the OP range in the label below as a mnemonic aid.. These counters will automatically keep track of the units activated during the Operation Phase: when a unit is marked Used or Op. Fire, the number on the relative counter is

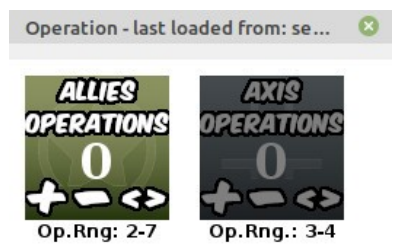

*Figure 4: Operation Phase window*

incremented accordingly. When the active player changes, use the "<>" button on the counters or use the right-click menu to reset the counters and switch the active side. Sometimes special scenario rules or special counters can require an expenditure of CPs. In this case, use the "+" and "-" buttons to manually update the relative number.

## **Spent Command Points**

Command points are spent on units using the "Ctrl-p" command, or using the unit right-click menu. The command points spent by each side can be inspected from the "Used CP" window. The window reports the units on which a command point has been spent. Clicking on a unit in the list will automatically refocus the main window on it so that you can easily see where the points have been spent. The list of units is erased at the beginning of a new turn. To keep track of the spent CPs, it is important that units are not deleted. I suggest moving eliminated units back on the scenario sheet instead of deleting them. Alternatively, you can set the "Drop CP" option (see below).

#### $\boldsymbol{\Omega}$ **Used CP** \* American (1-D5) US Paratrooper-Used German German OB Refresh Close Save *Figure 5: Spent Command Points window*

## **Game Options**

The module has a few options you can use to customize its behavior. You can find these options in the "File→Preferences" menu. "Report unit suppression…" increases the verbosity of the messages the module displays in the chat. "Show movement trails…" automatically activate the movement trail when units are moved on the main board.

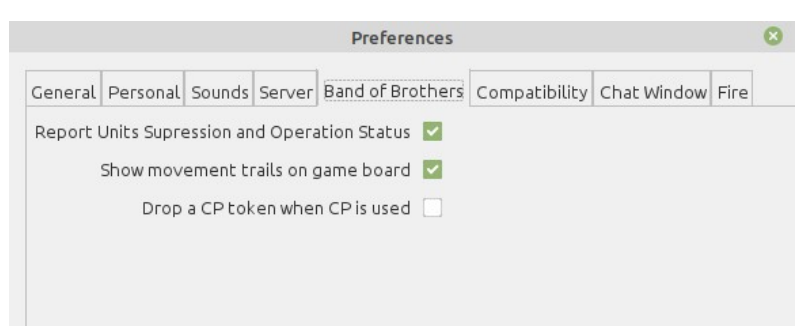

### *Figure 6: Game options*

"Drop a CP token…" is useful for players who want to delete units that are eliminated. When a unit is eliminated on which a CP point has been spent, a CP token is dropped to keep track of the spent CP. The tokens are deleted at the end of the turn. Feel free to explore the other general options of VASSAL. They can significantly improve your experience with the game interface.